### Spreadsheets Lecture 11 – COMPSCI 111/111G S2 2020

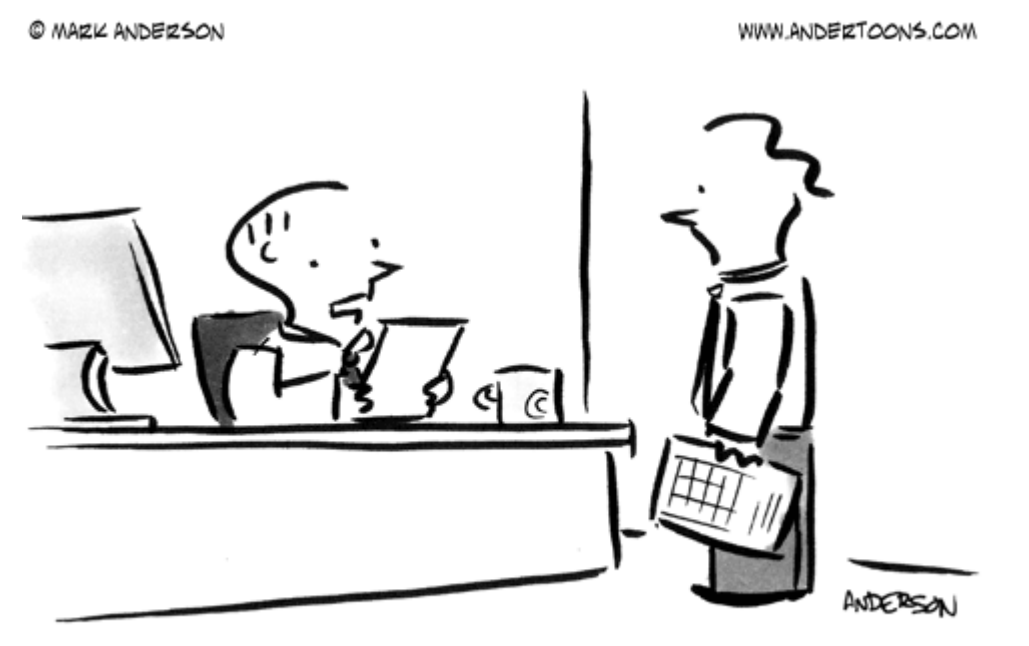

"Autosum aside, these numbers just don't add up."

## The 1st Killer App. VisiCalc

- The idea for the electronic spreadsheet came to me while I was a student at the Harvard Business School, working on my MBA degree, in the spring of 1978. Sitting in Aldrich Hall, room 108, I would daydream. "Imagine if my calculator had a ball in its back, like a mouse..." (I had seen a mouse previously, I think in a demonstration at a conference by Doug Engelbart, and maybe the Alto).
- And "..imagine if I had a heads-up display, like in a fighter plane, where I could see the virtual image hanging in the air in front of me. I could just move my mouse/keyboard calculator around, punch in a few numbers, circle them to get a sum, do some calculations, and answer '10% will be fine!'" (10% was always the answer in those days when we couldn't do very complicated calculations...)

www.bricklin.com/history/intro.htm

### Development

- **Background** 
	- ▶ Dan Bricklin and Bob Frankston
	- VisiCalc released in 1979.

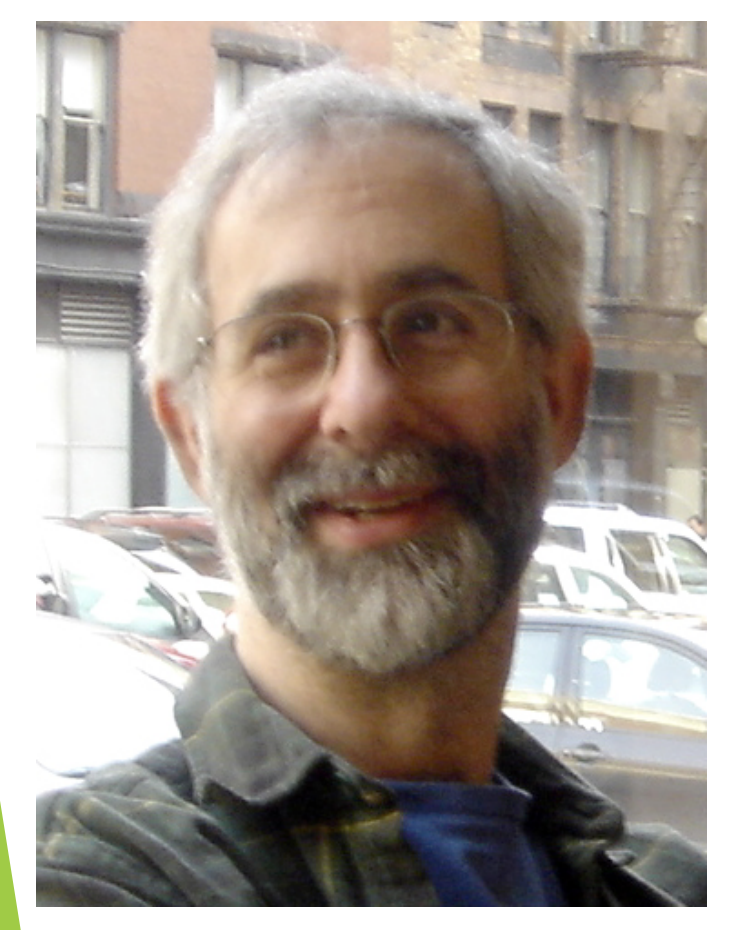

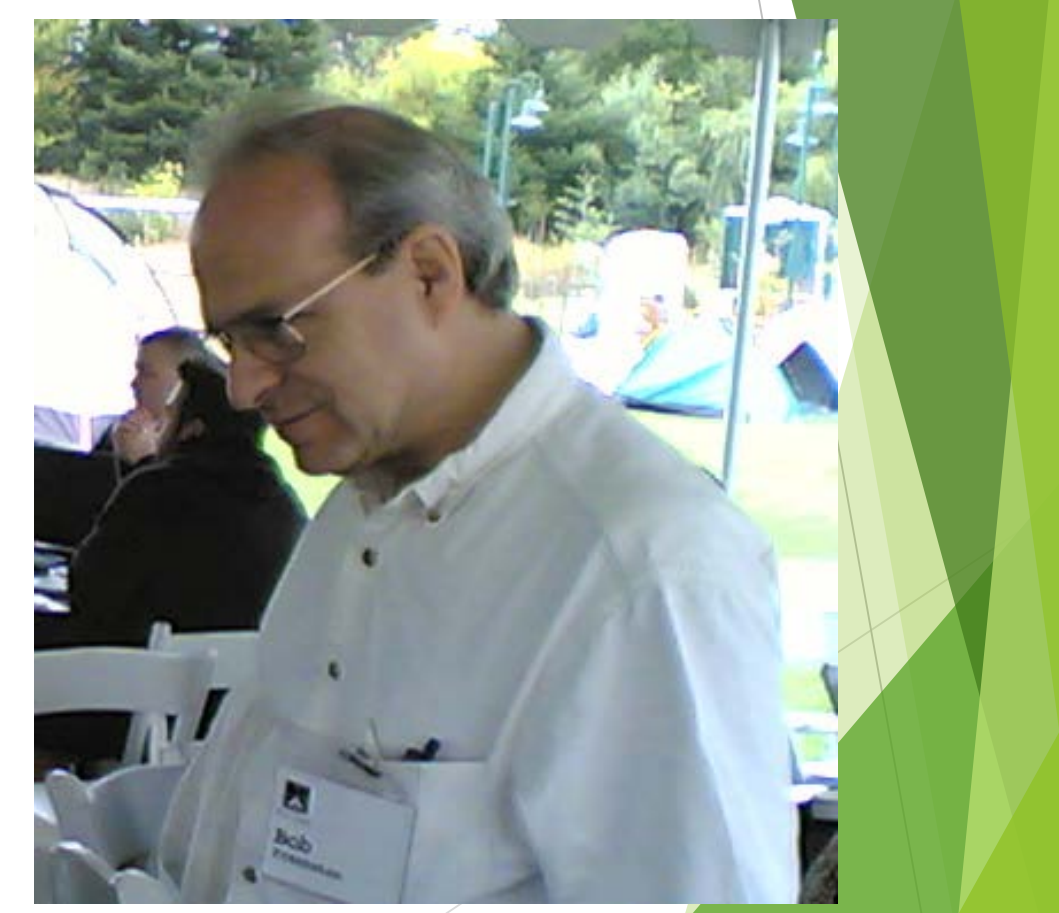

COMPSCI 111/111G - Spreadsheet 01 3

# Design

- Visible Calculator
	- **Drianglering Contains as we would on paper in columns** and rows.
	- Supports automatic updating of calculations.
	- Copy formulas so we may apply these to large amounts of data.

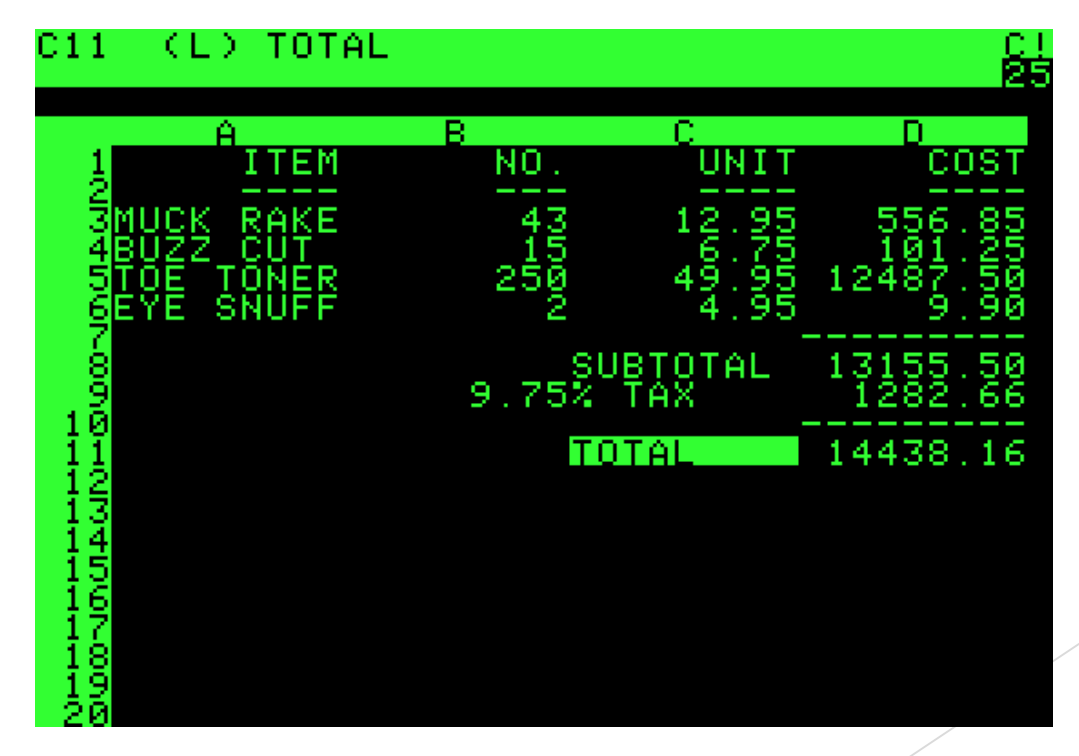

### Microsoft Excel - Overview

- But Used to represent a table of data
	- Rows (labelled with numbers)
	- Columns (labelled with letters)
	- $\blacktriangleright$  Cells

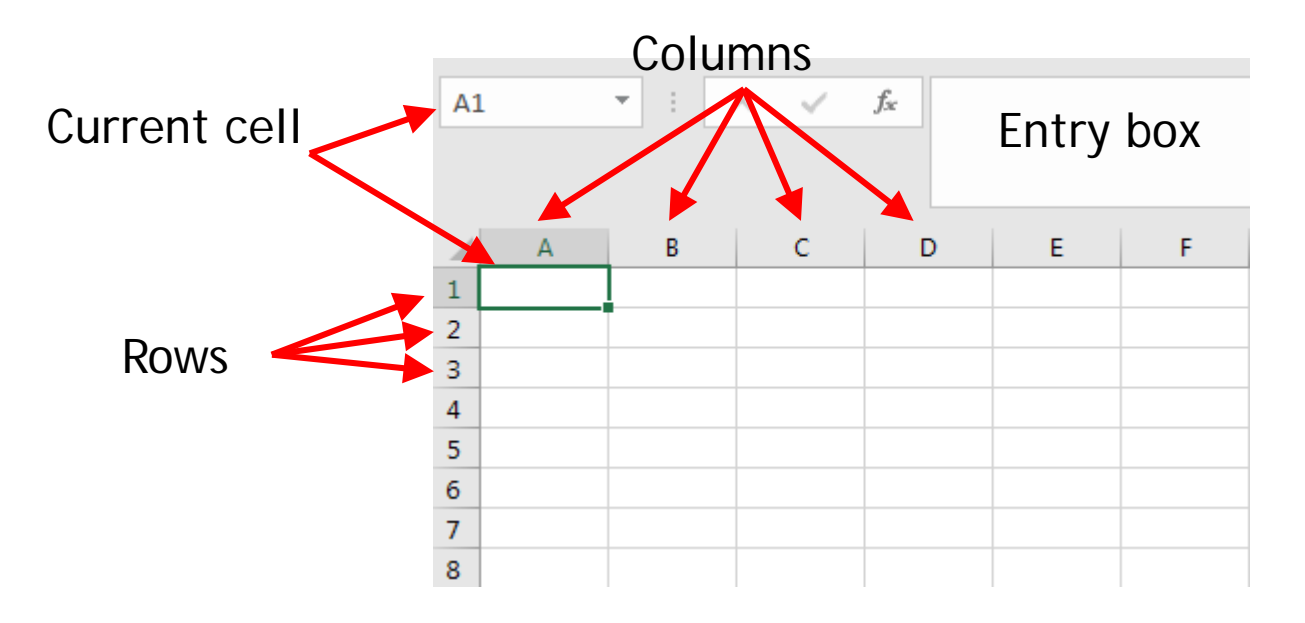

http://en.wikipedia.org/wiki/Microsoft\_Excel

# Changing appearance of cells

#### Alter Size

- ▶ Click on cell separator and drag
- Add Borders
	- ▶ Format Cell
- Add Shading Format Cell
- $\blacktriangleright$  Font
	- **Style**
	- Size
	- **Alignment**
- Numbers
	- **Decimal points**

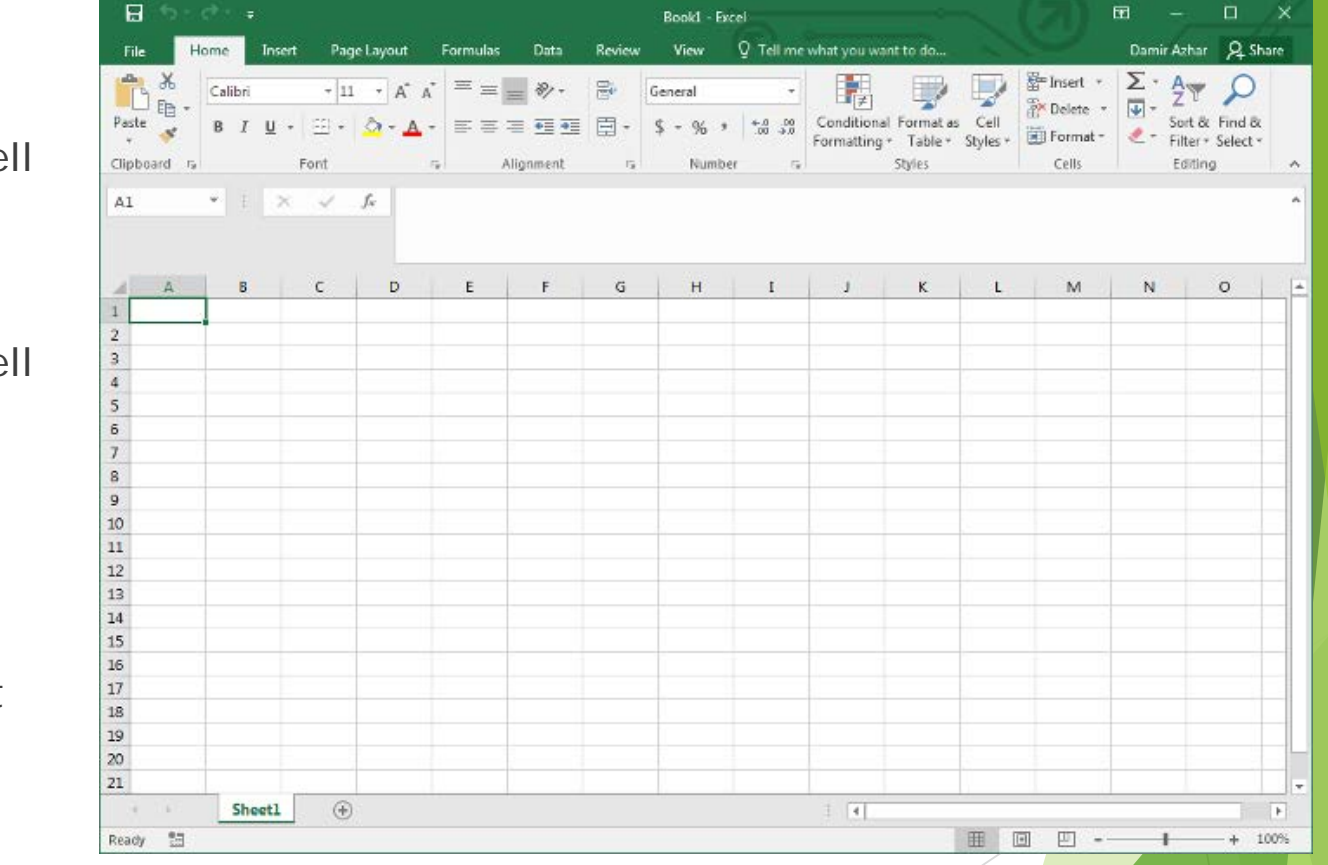

# Entering Data

- Cells contain
	- **Text**
	- Numbers
	- **Formulae** (start with  $"="$ )

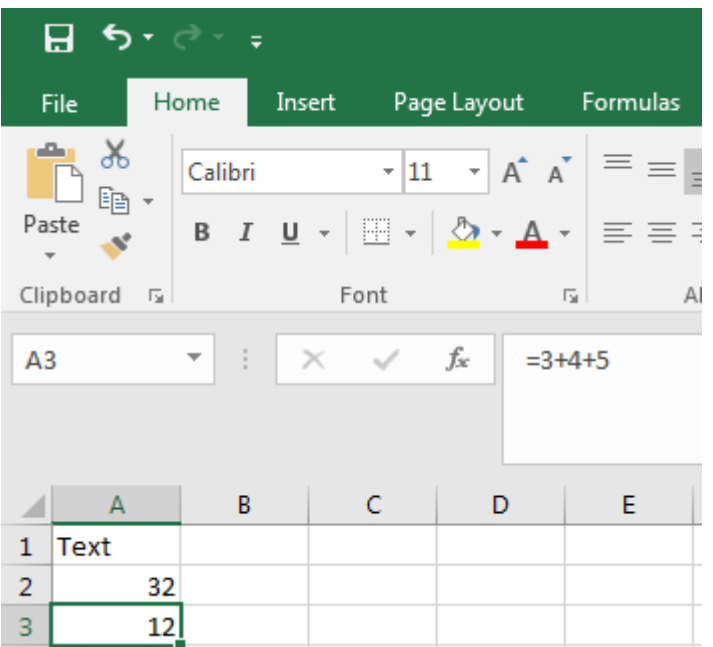

#### **Entry box**

- Type data in entry box
- Hit Enter key to accept value
- All formulae are calculated
- Results shown in each cell

### Formulae

- **Entering formulae** 
	- Always begin with an equals sign
	- ▶ Calculation typed into cell/entry box
	- Result displayed in the cell
	- Formula displayed in the entry box

Formula

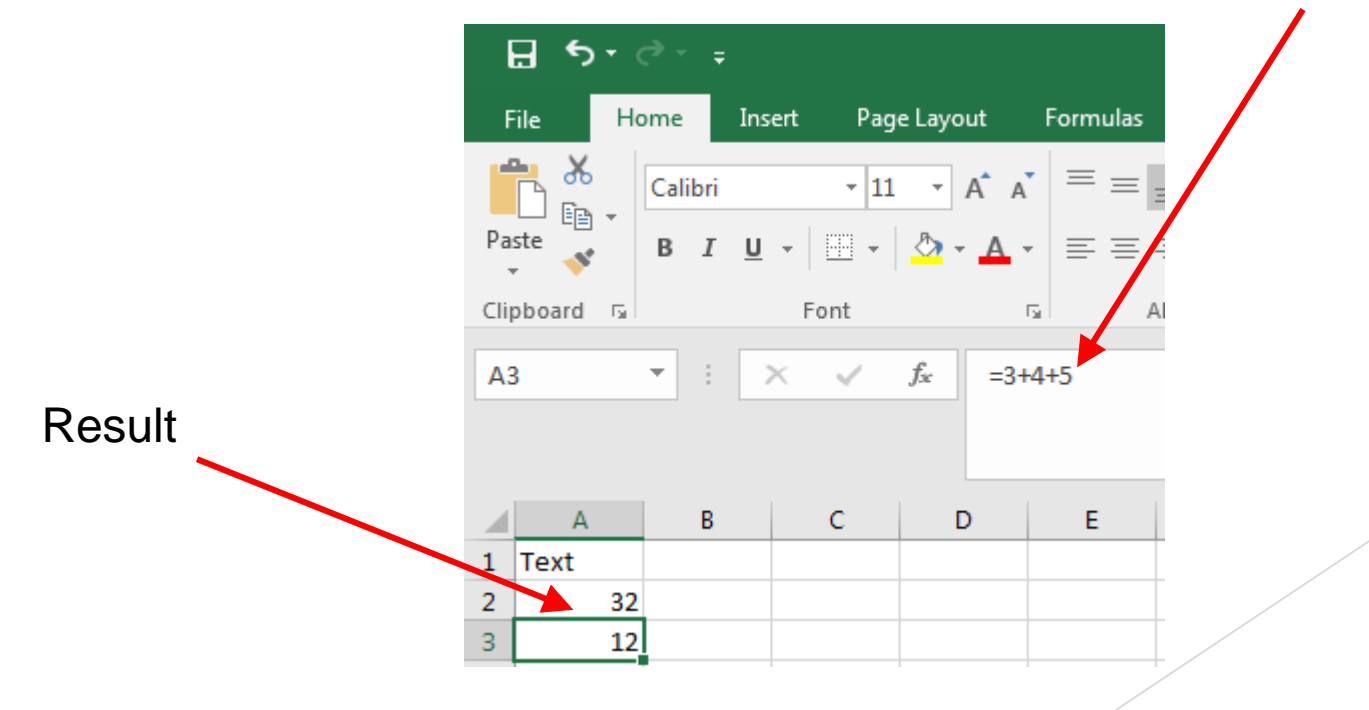

# Using Cell References

- Cell Reference
	- **Formulae refer to other cells**
	- ▶ Specify cell location using Row and Column IDs

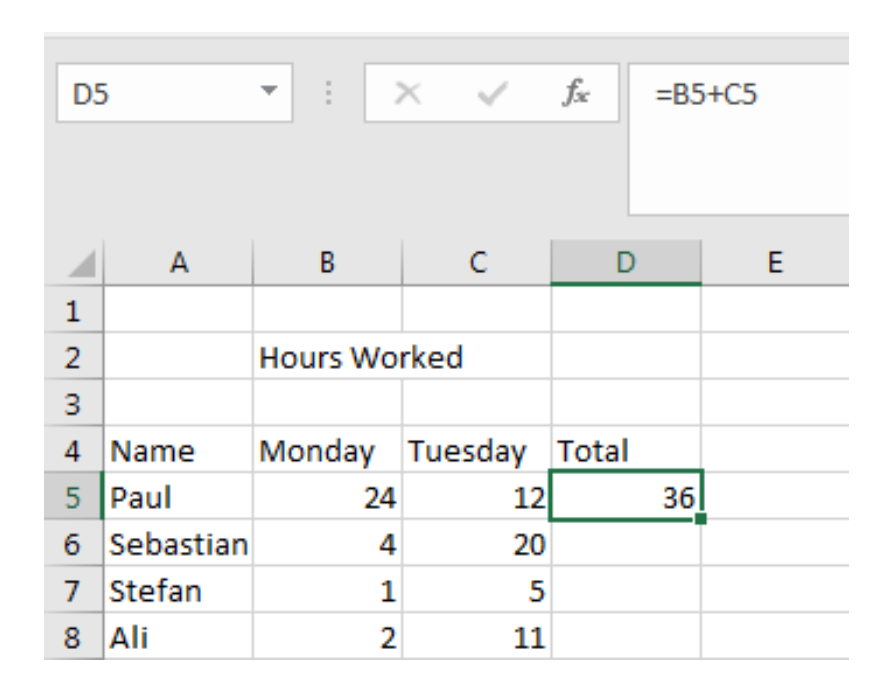

# Filling Down and Filling Right

#### Save time

- Fill many cells with same contents
- $\blacktriangleright$  Select a group of cells
- Fill Right
- Fill Down

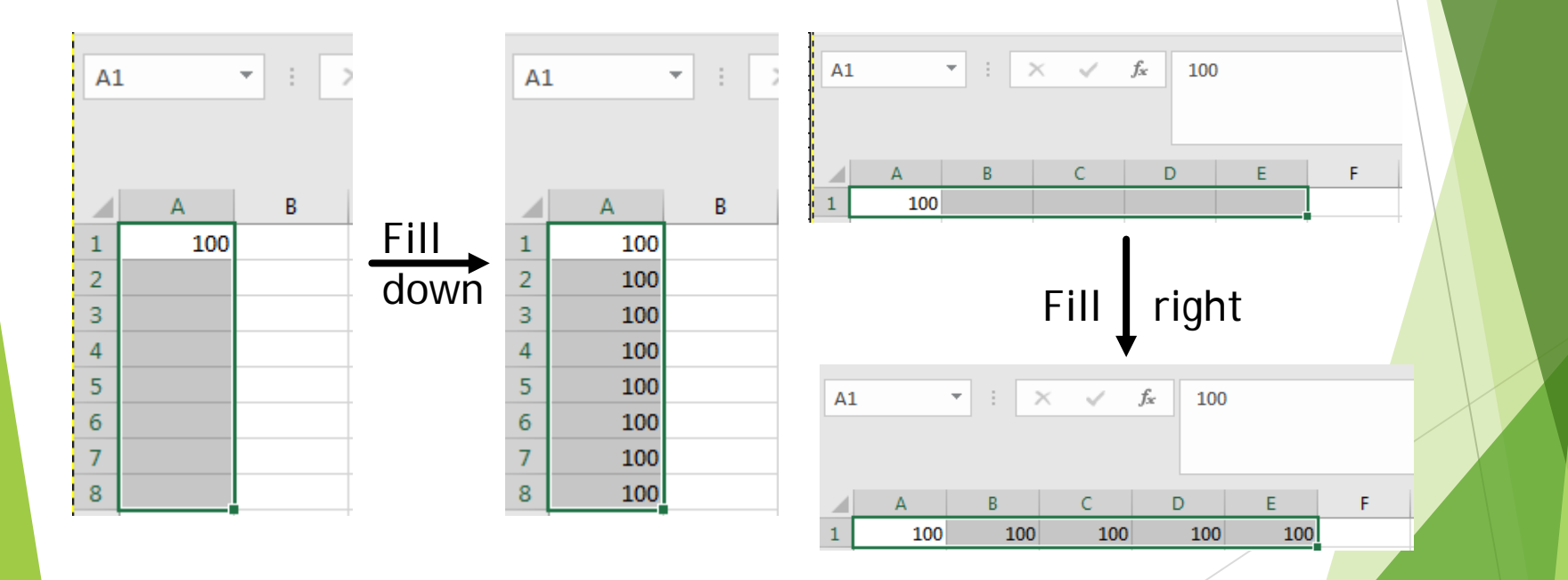

# Filling Cells with Formulae

#### ▶ Use Fill Down/ Fill Right on formulae

Saves us entering new formula for each row

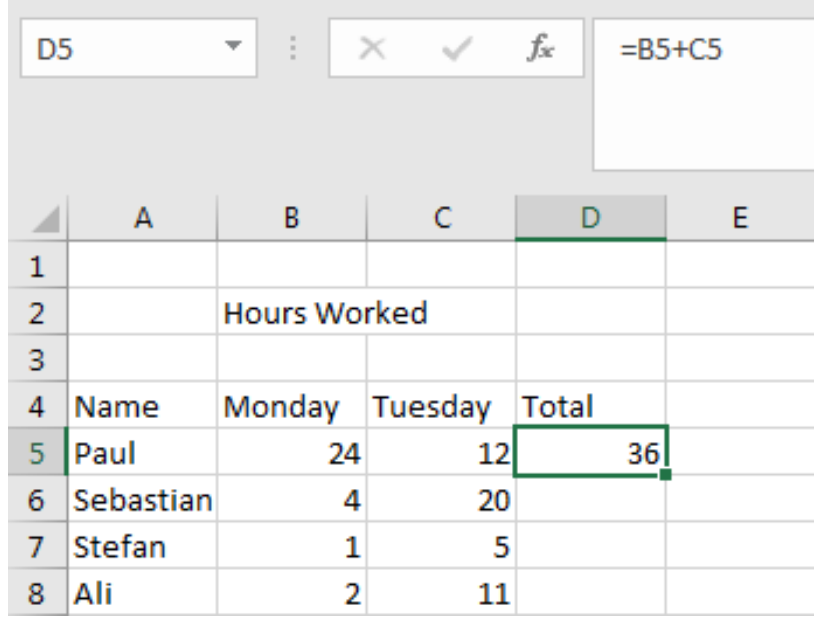

- D5 should contain  $=$ B5 + C5
- D6 should contain  $=$ B6 + C6
- D7 should contain  $=B7 + C7$
- D8 should contain  $=$ B8 + C8

### Relative References

- ▶ Cell reference in formula
	- ▶ Use same formula, different cell references
	- ▶ Cell reference is relative to position of formula
	- Spreadsheets adjust formula automatically during fill operation

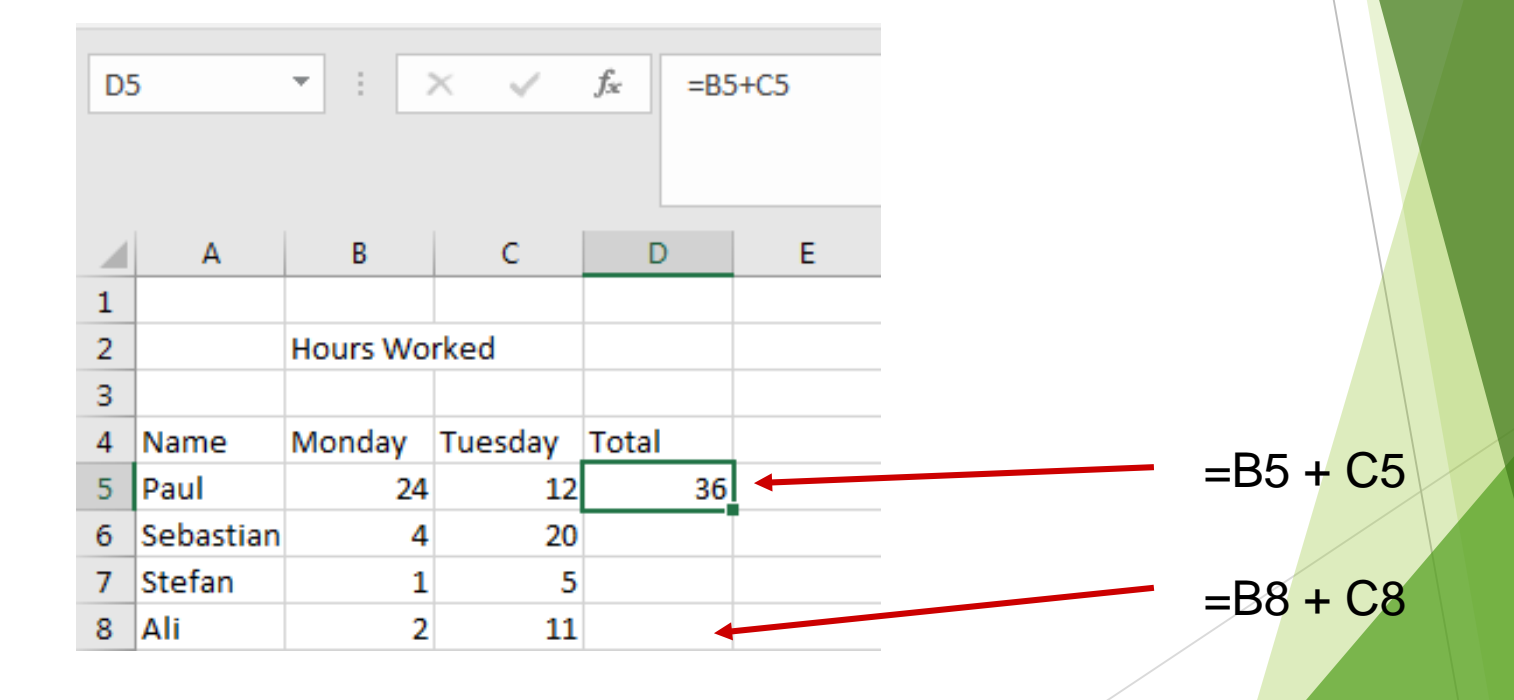

### Absolute references

Absolute references

Sometimes the cell reference should not change

- $\blacktriangleright$  Eg. for constants
- ▶ Use a dollar sign \$ before the row or column

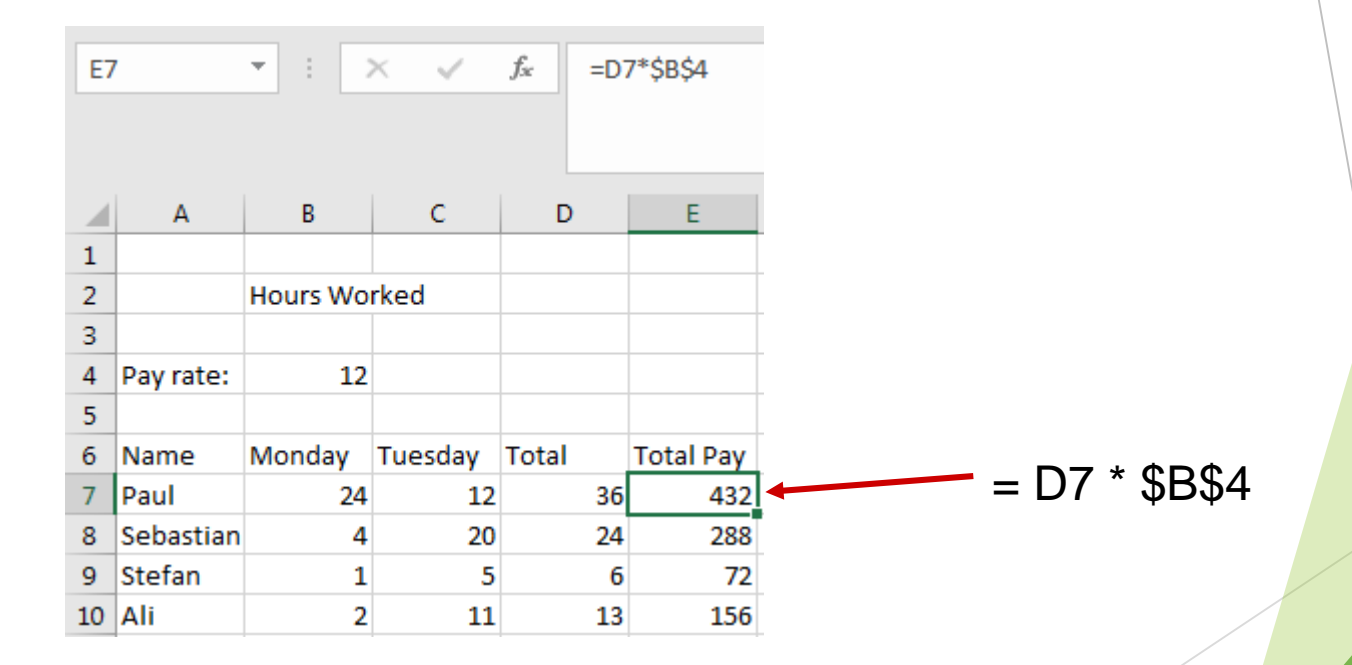

### Exercises

Exercise 1: Is the reference to cell D6 in the formula =\$D\$6\*2 a relative or an absolute reference?

Imagine that you are keeping track of the sales for tickets at the Olympic games. A number of different sports are located in different venues. Each venue has a number of seats available. Your spreadsheet will keep track of the number of tickets available and the number actually sold.

Exercise 2: Given the following spreadsheet, what formula would you use in cell D6 to calculate the number of tickets remaining?

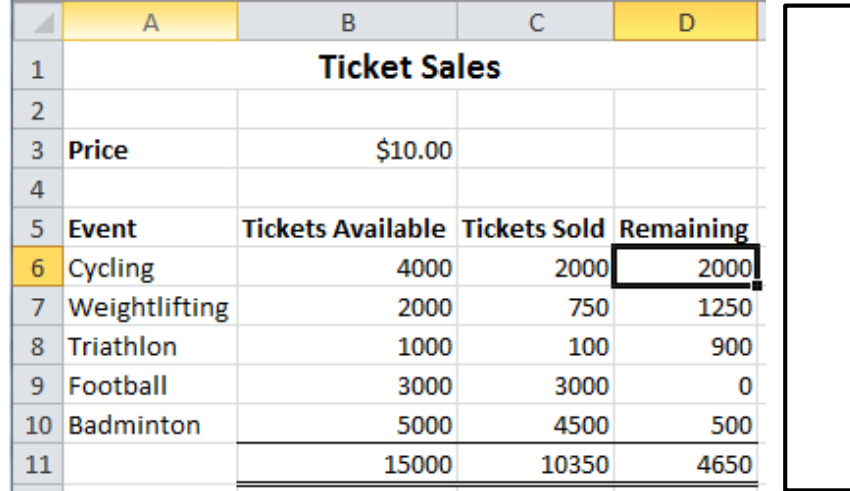

### Exercises

Exercise 3: What formula would you use in cell E8 to calculate the money made from ticket sales?

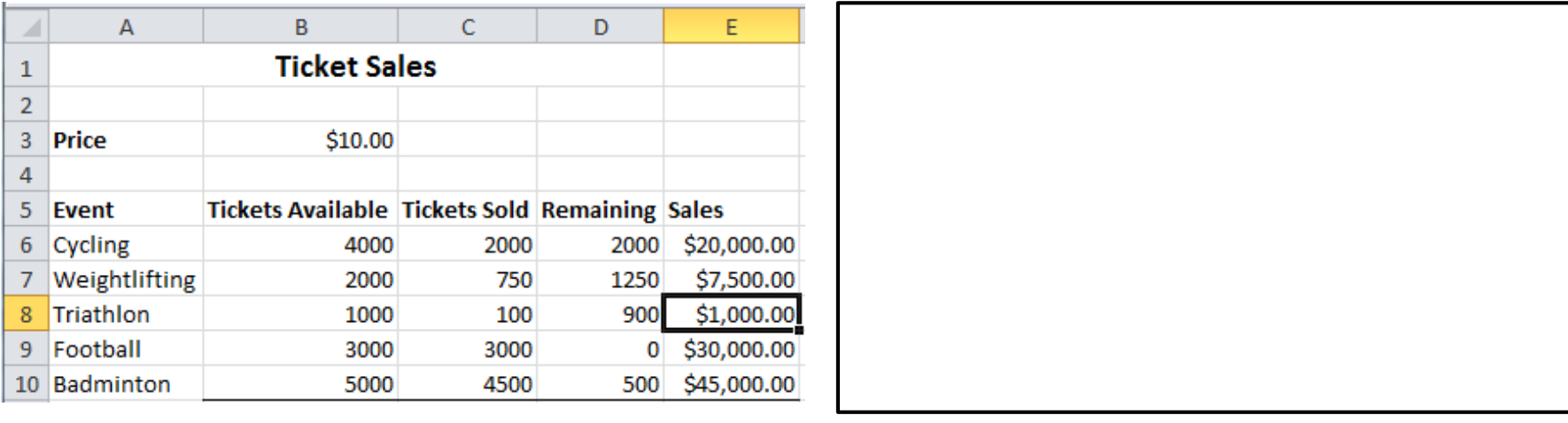

Exercise 4: What formula would you use in cell B11 to calculate the total number of tickets available?

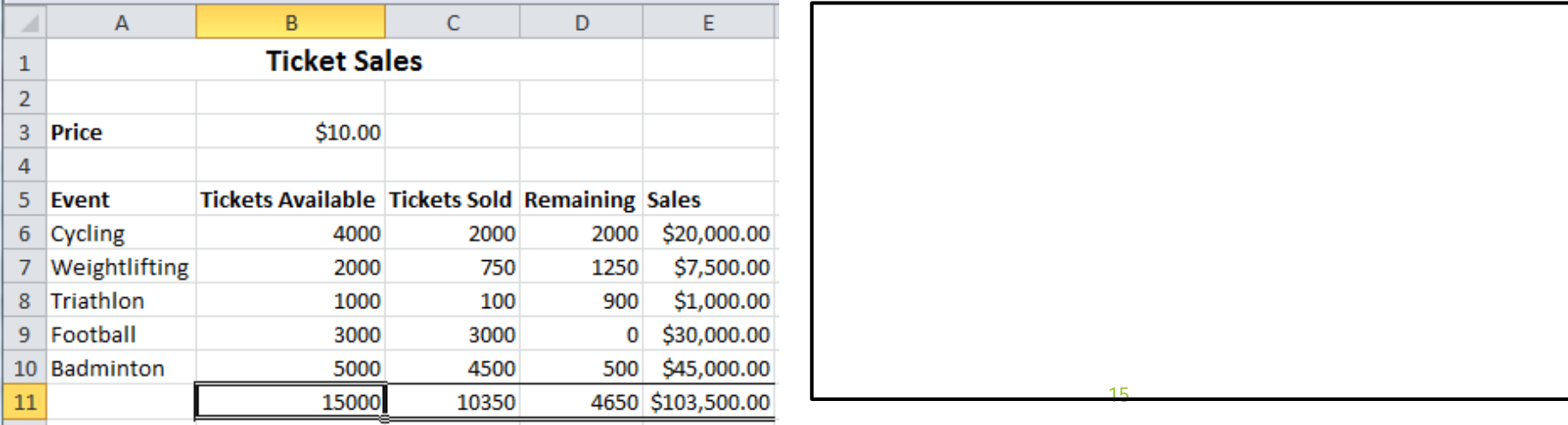

### Functions

- Many functions exist
	- Allow us to make more complicated formulae
	- **Examples** 
		- SUM **MAX**  $\blacksquare$  MIN

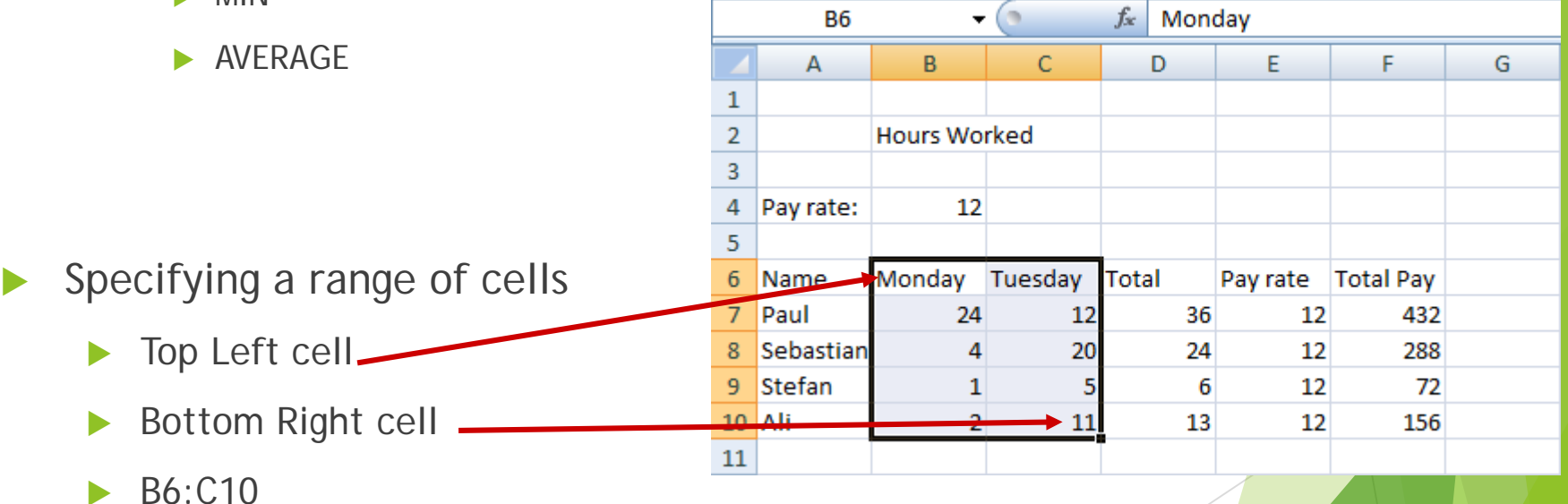

# Using built-in functions

#### **Insert a Function**

- **Many categories**
- $\blacktriangleright$  Help is useful

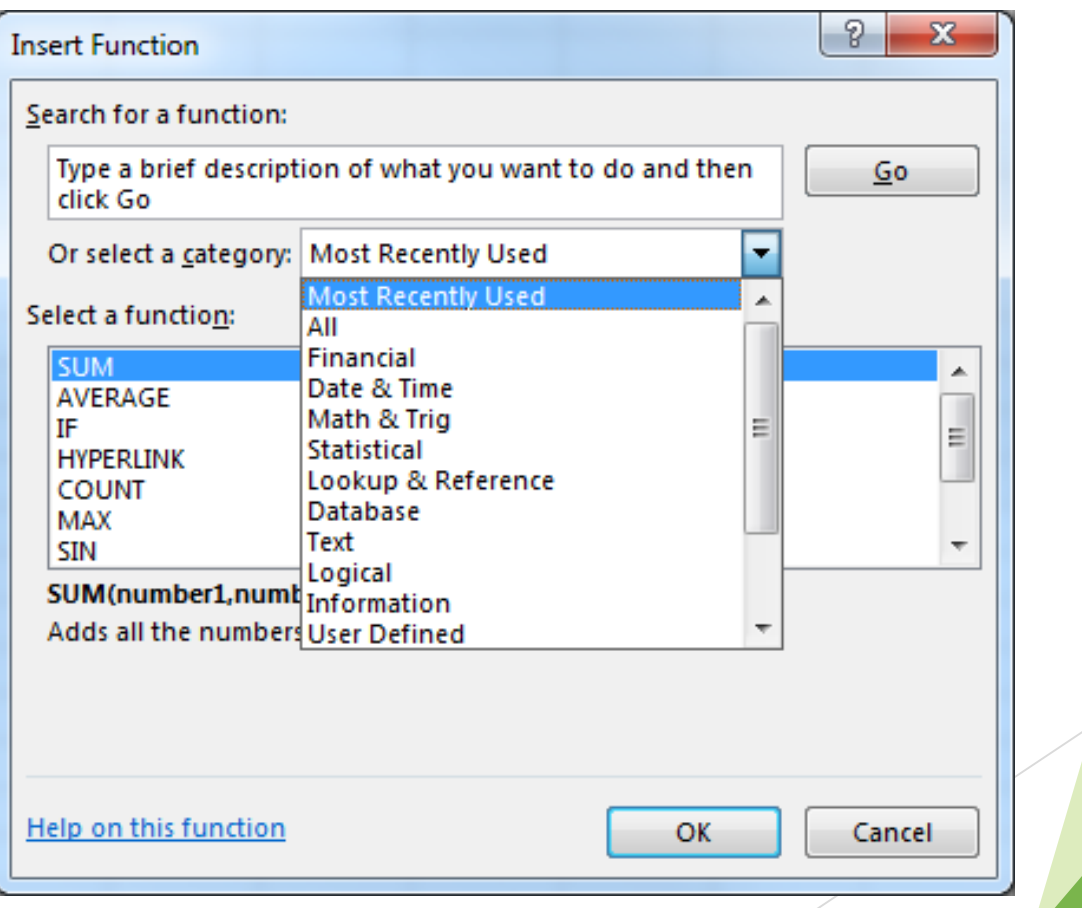

### Functions

Format of Excel functions:

=nameOfFunction(comma separated list of parameters)

Examples:

 $=$  SUM(5,6,7)  $=$ AVERAGE(A2:D2)

## Boolean Logic

- **Boolean value** 
	- $\blacktriangleright$  True or False
	- ▶ 2-valued logic
- Compare two different values
	- =
	- >
	- $\,<\,$
	- $>=$
	- $\lt =$

Example. Are the following true or false?

- $= (3 = 4)$
- $= (4 < 6)$
- $\blacktriangleright$  = (MAX(5, 6) = 5)
- $\blacktriangleright$  =(SUM(1,2,3) = 6)

## Boolean Functions

- $\blacktriangleright$  AND( $a, b$ )
	- $\blacktriangleright$  True only when a and b are both true
- $\triangleright$  OR( a, b)
	- $\blacktriangleright$  True if either a is true or b is true
- $\triangleright$  NOT(a)
	- $\blacktriangleright$  True only when a is false
- Are the following formulae TRUE or FALSE?
	- $\blacktriangleright$  = AND( 3 = 4, 2 = 2)
	- $\blacktriangleright$  = OR( 7 < 5, 3 > 3)
	- $\triangleright$  =NOT( 3 = 2 )
	- $\triangleright$  = OR( AND( 2 = 3, 4 > 3), NOT( 2 = 3))

### IF functions

- Makes a decision
	- Different values used in the cell depending on the logical test

IF( logical\_test , value\_if\_true, value\_if\_false )

Must be either true or false

- value
- condition (test)
- boolean function

This value appears in the cell if the boolean is true

This value appears in the cell if the boolean is false